# **2023**年度 上程票・アジェンダシステム

# <操作マニュアル> 上程者 編

公益社団法人日本青年会議所

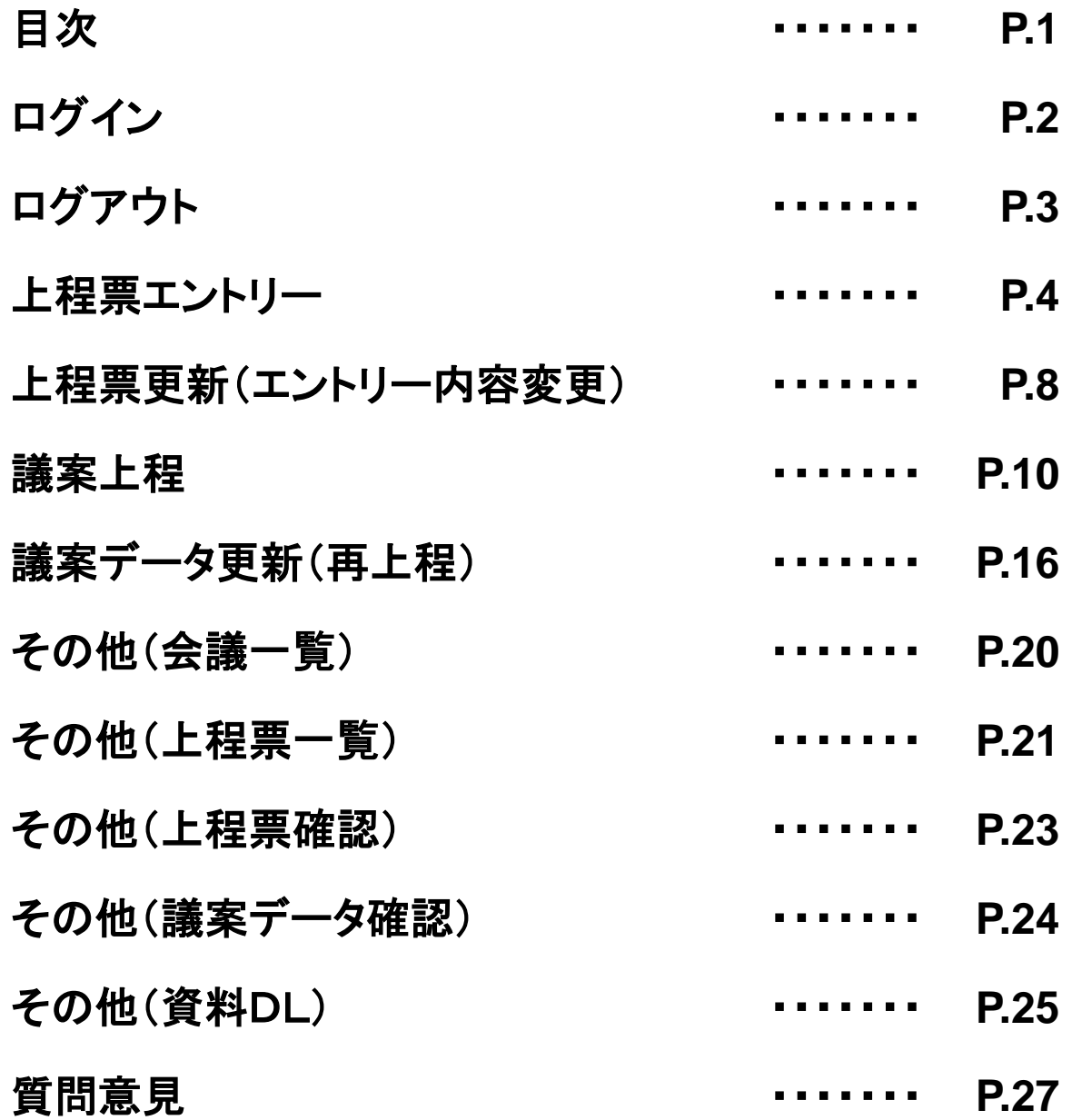

### 上程票・アジェンダシステムへログインします。

下記のアドレスにアクセスします。

## https://ag.jaycee.or.jp/2023/

表示された画面で「ログインID」と「パスワード」を入力し、「ログイン」ボタンをクリックしてください。

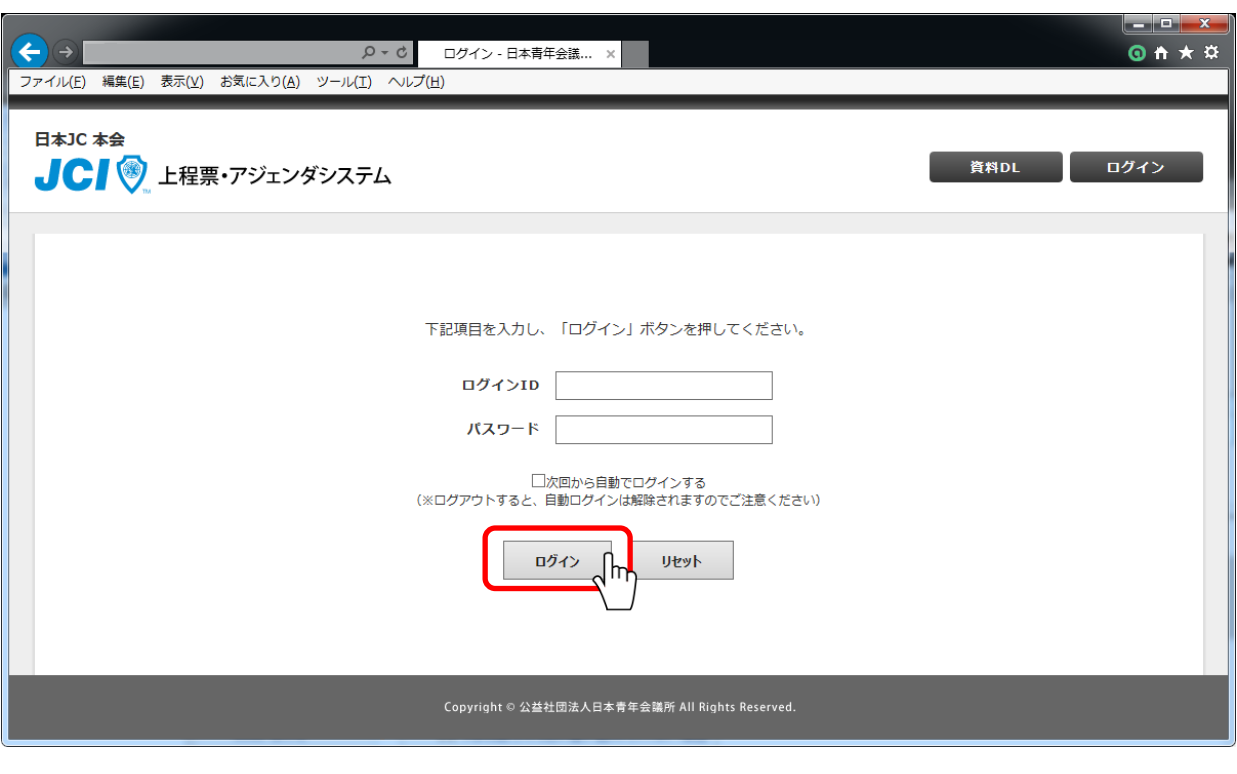

※ ログインID・パスワードは、ログイン情報資料をご覧ください。

## ログイン後、会議一覧が表示されます。

#### 画面右上の「ログアウト」ボタンをクリックすると、上程票・アジェンダシステムをログ アウトすることができます。

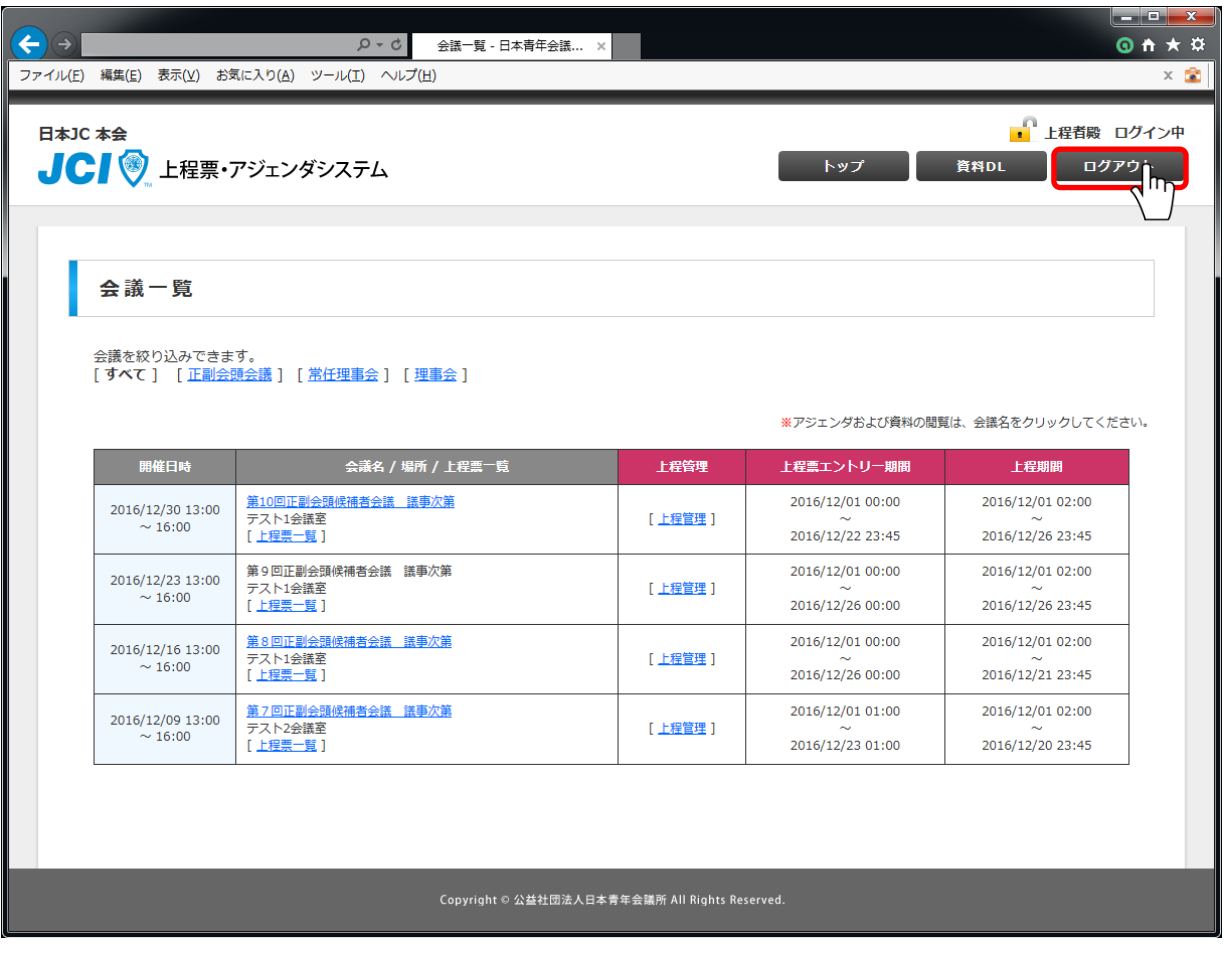

該当会議に上程票エントリーします。

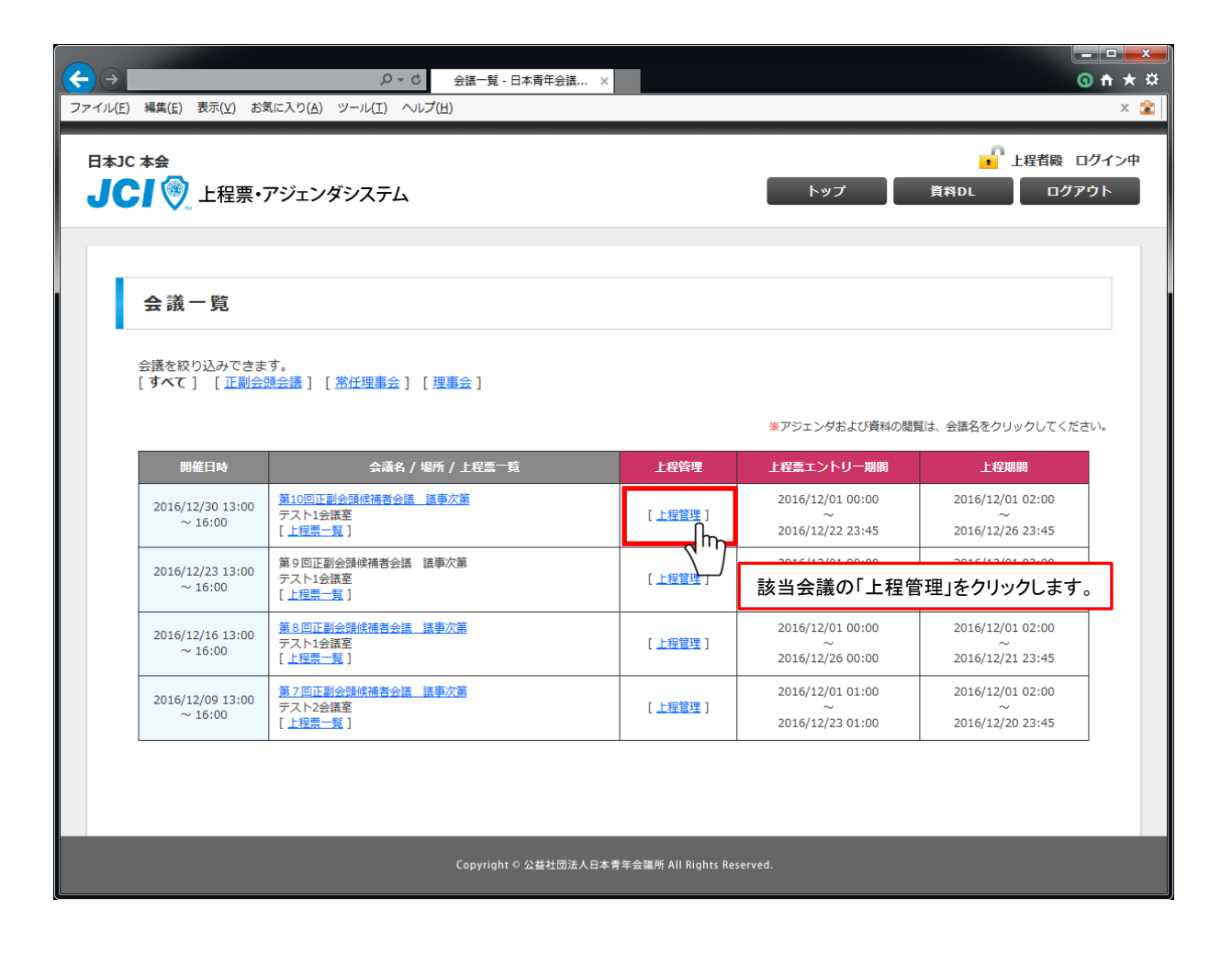

新規に上程票エントリーします。

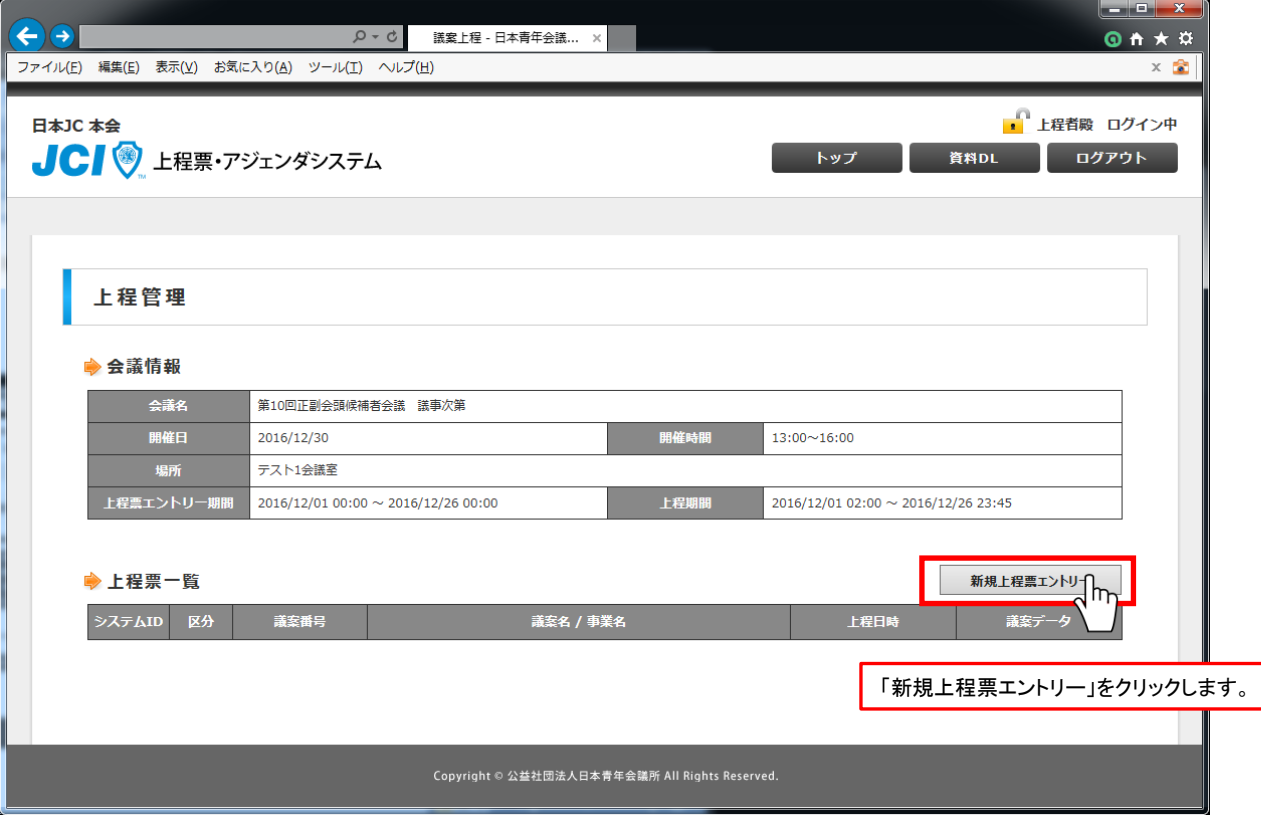

※ 上程票エントリーが不要な会議もあります。 ※ 上程期間外は「新規上程票エントリー」ボタンが表示されません。 ※ 同一会議に複数の議案を上程する場合は、新規上程票エントリーを必要回数分繰り返して ください。

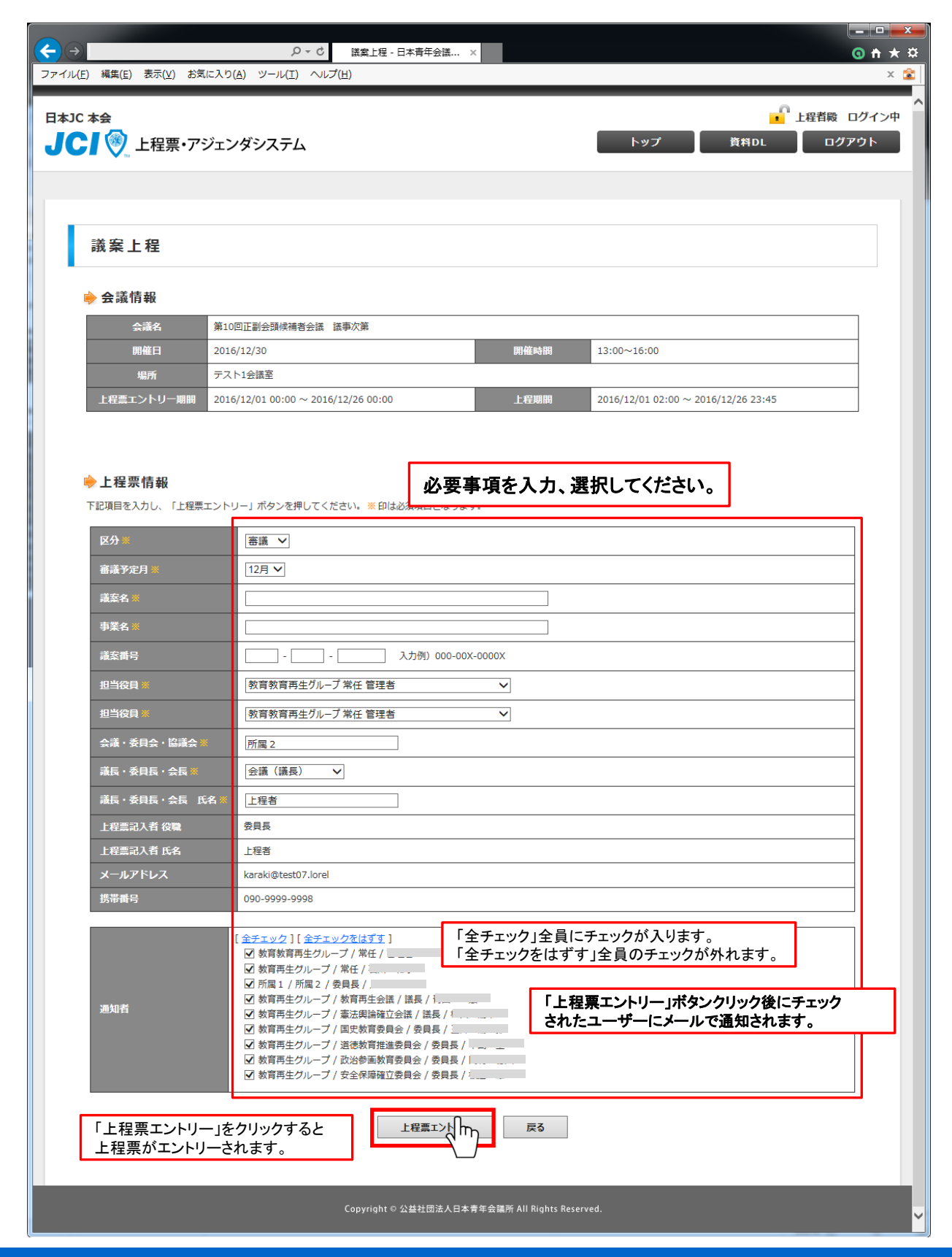

## 上程票のエントリーが完了しました。

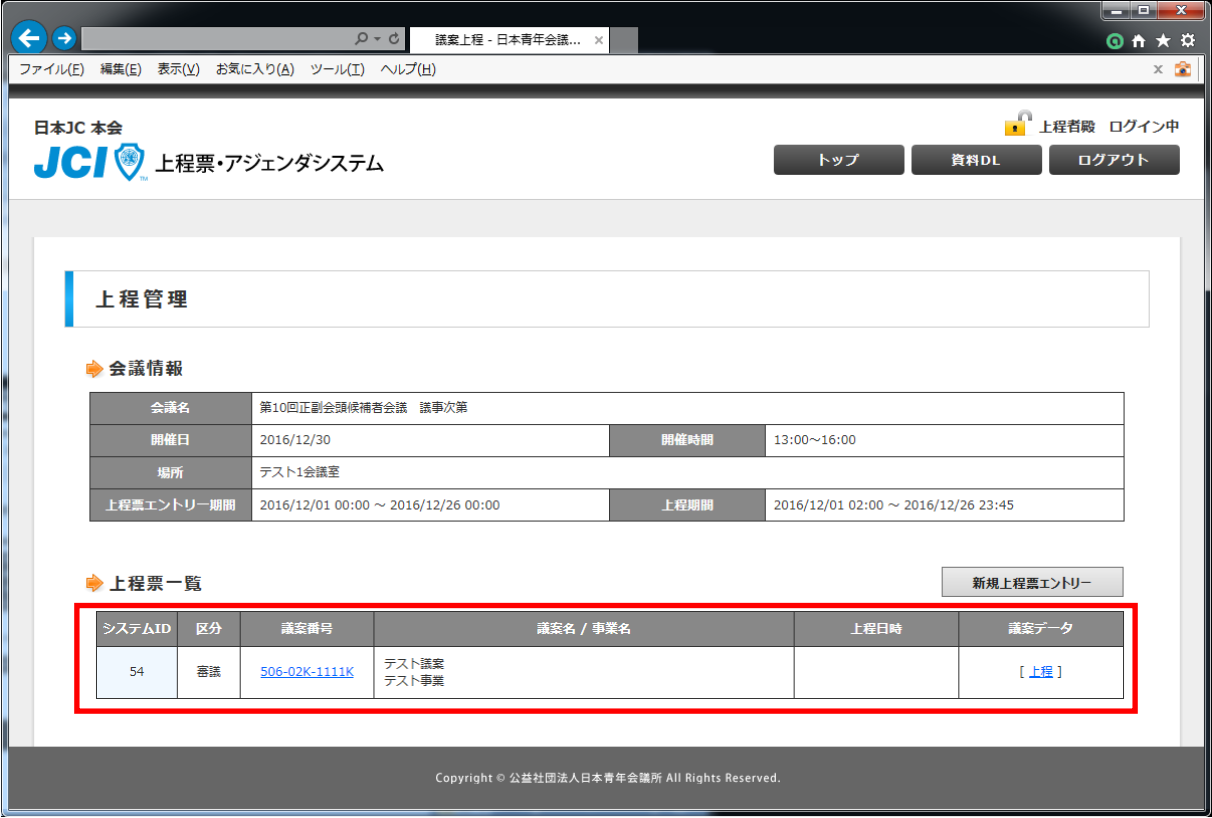

上程票エントリー内容を確認、変更をします。

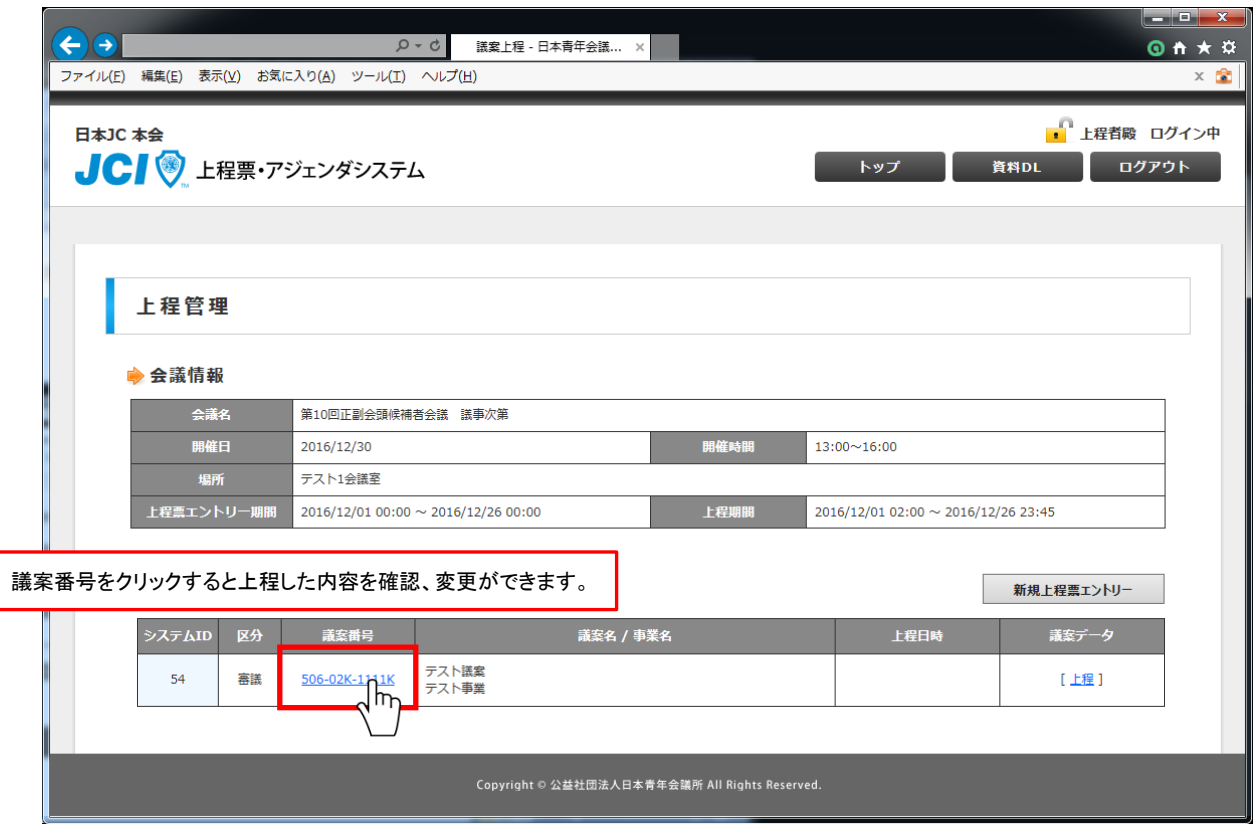

※ 上程票エントリー期間外はクリックすることができません。

## 上程票更新(エントリー内容変更)

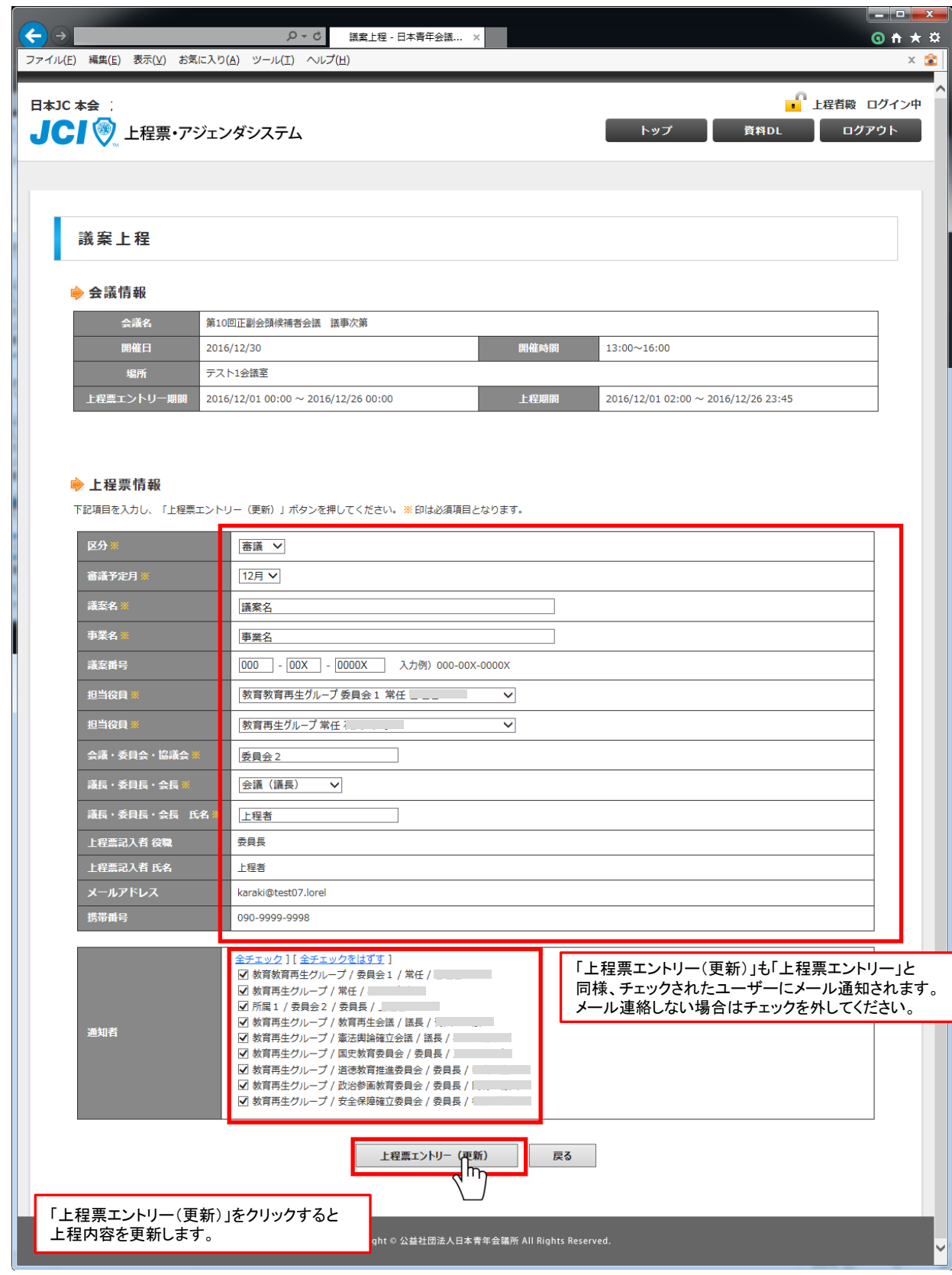

議案データを上程します。

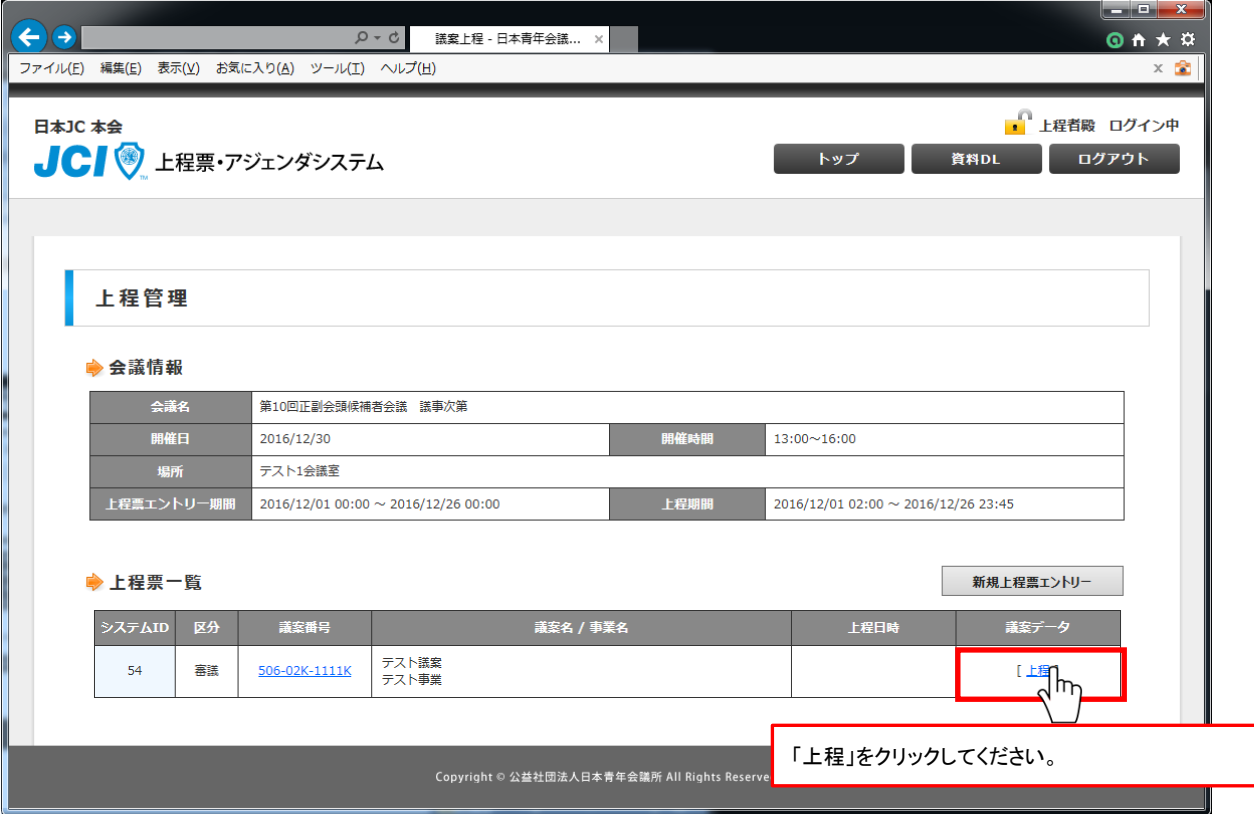

※ 上程期間外は「上程」をクリックすることができません。

## 議案データファイルをアップロードします。

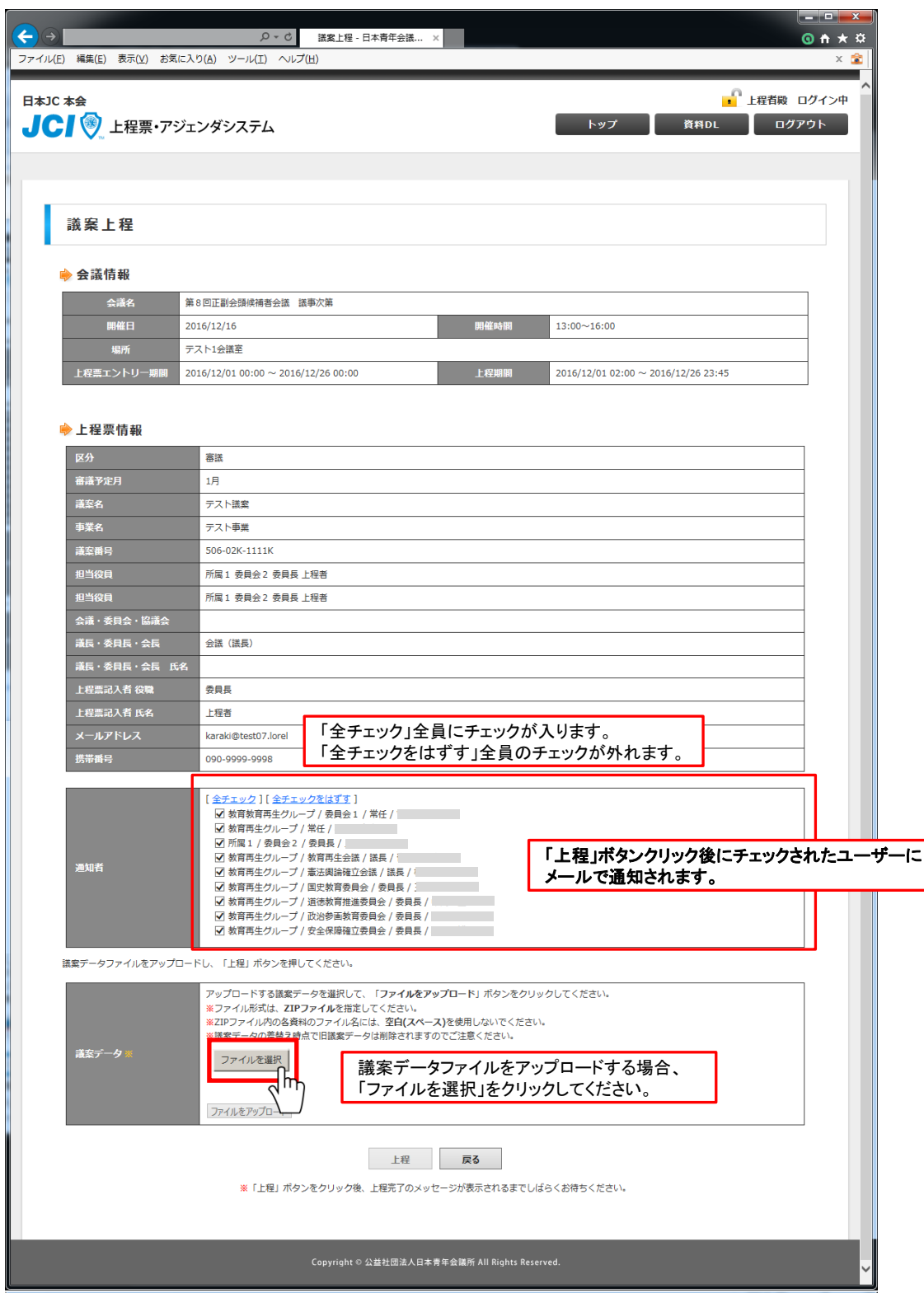

### 議案上程

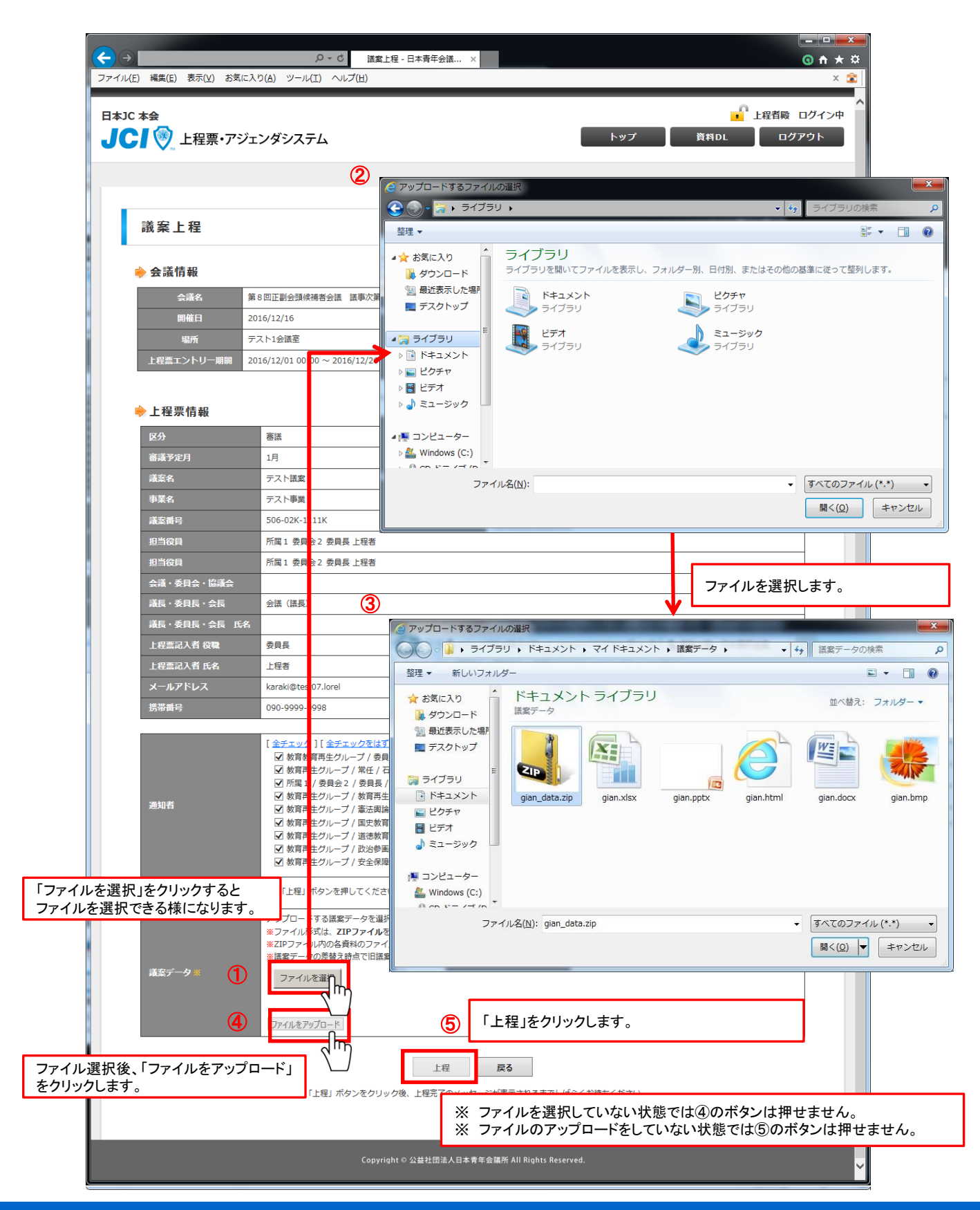

ファイル形式は、ZIPファイルを指定してください。

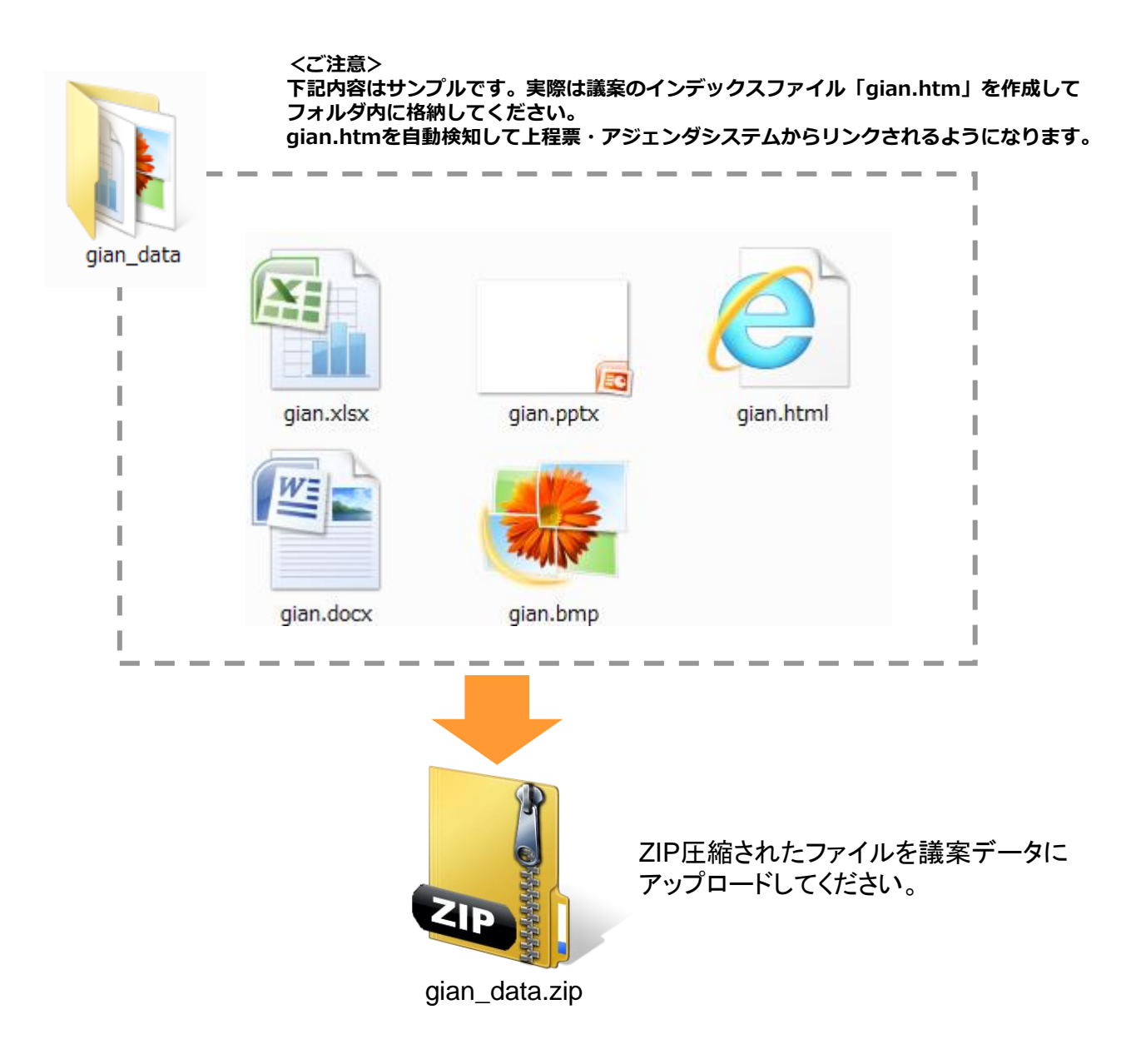

- ※ パスワード付きZIPファイルはアップロードできませんのでご注意ください。
- ※ アイコンの形はお使いのパソコンに導入されているソフトウェアによって変わります。
- ※ ファイル名やフォルダ名は日本語・機種依存文字等を使用せず、半角英数字にしてください。
- ※ 複数のファイルを上程する事はできません。必ずZIPファイルにし、1ファイルだけ上程してください。

上程した議案データのアップロードが完了しました。 上程した議案データを確認します。

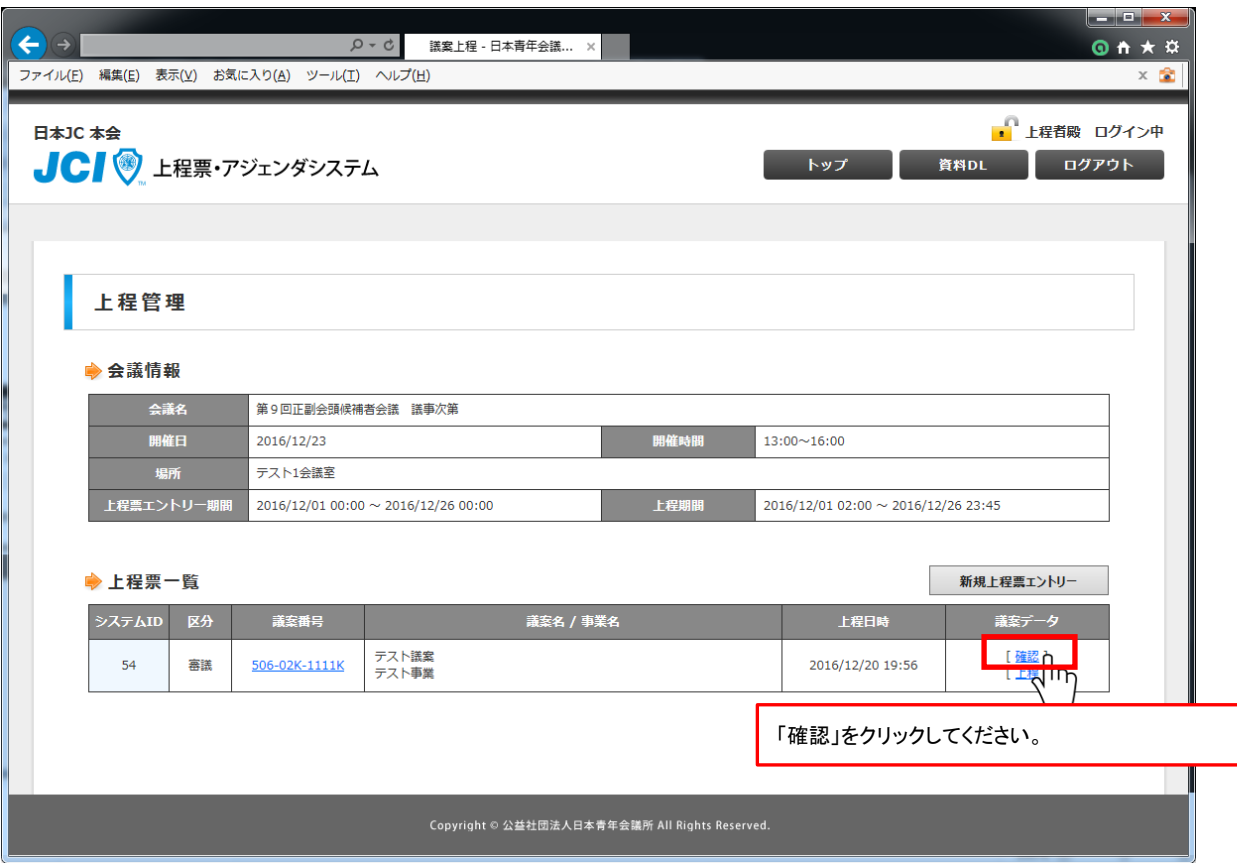

上程した議案データを確認します。

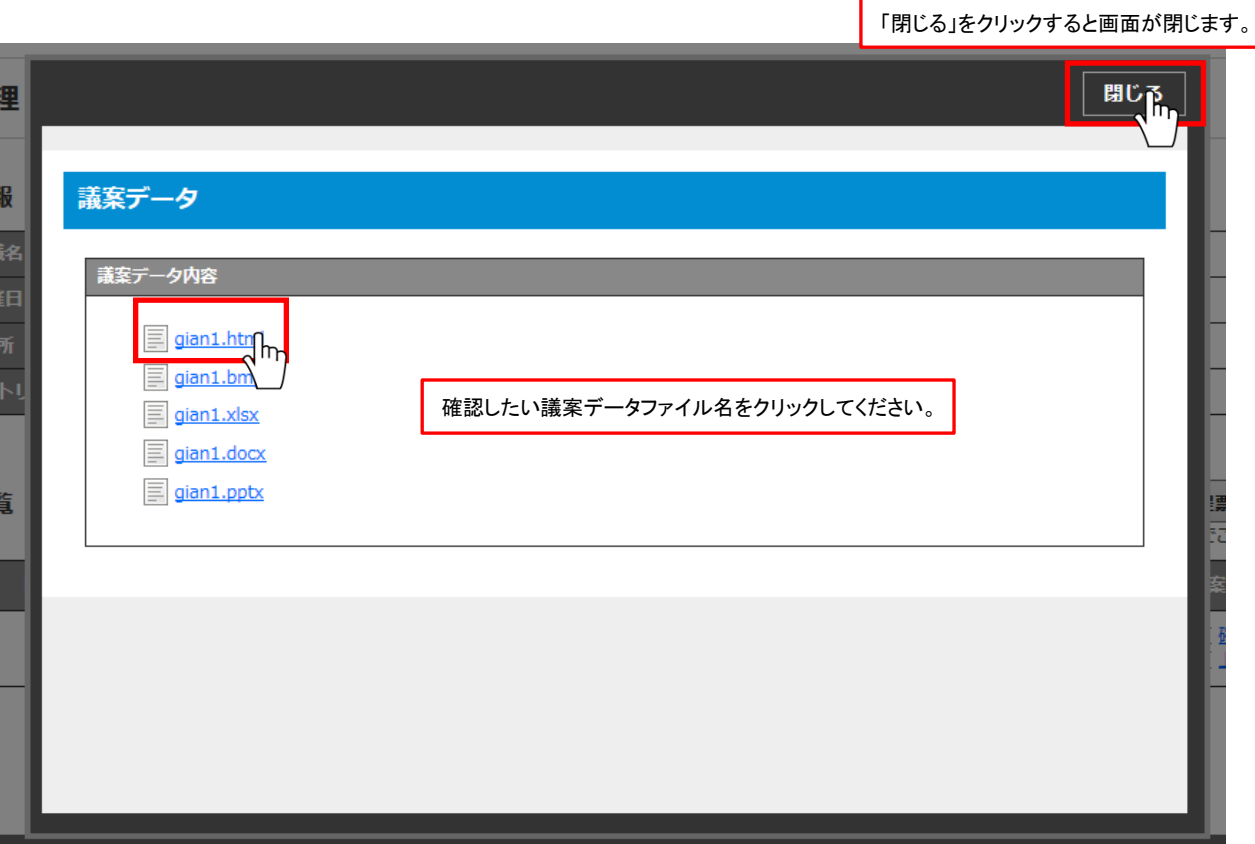

上程した議案データを更新します。

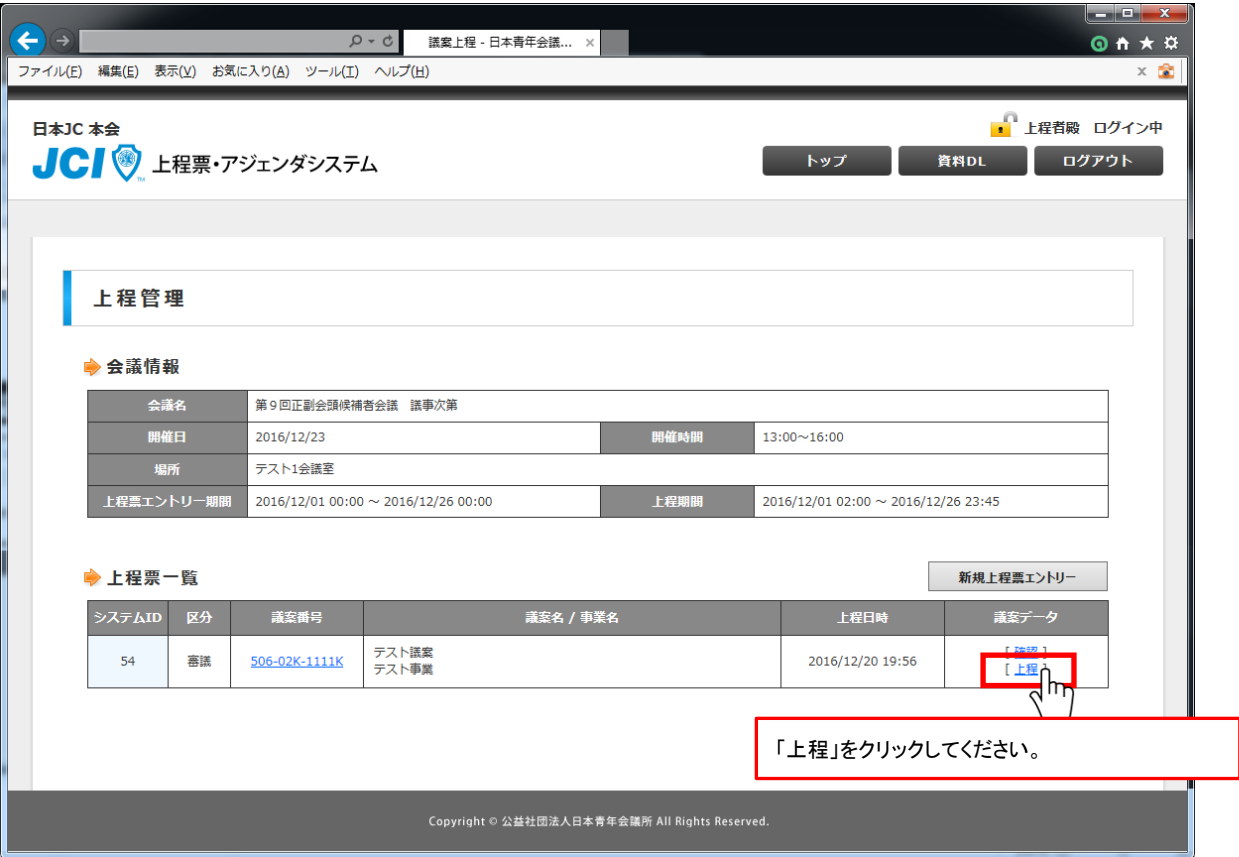

※ 上程期間外は「上程」をクリックすることができません。

## 議案データ更新(再上程)

議案データファイルをアップロードします。

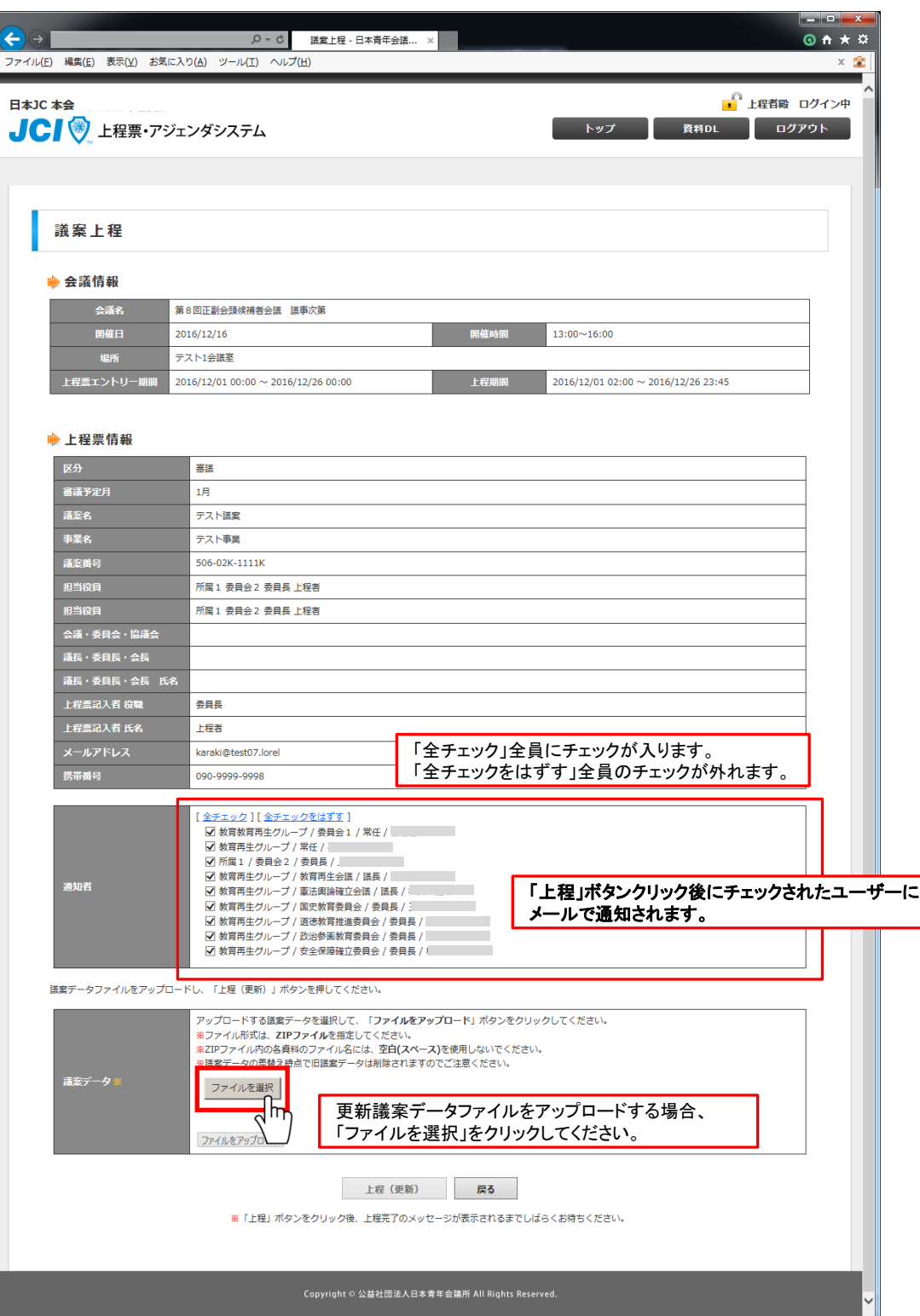

![](_page_18_Picture_1.jpeg)

上程した議案データが更新されます。

![](_page_19_Picture_21.jpeg)

ログイン後、会議一覧が表示されます。 該当会議名をクリックすると次第が表示されます。

![](_page_20_Picture_28.jpeg)

デフォルトでは「すべて」の表示となっています。

上程票一覧を表示する場合、対象会議名欄の「上程票一覧」をクリックしてください。

![](_page_21_Picture_2.jpeg)

![](_page_22_Picture_1.jpeg)

Copyright © 公益社団法人日本青年会議所 All Rights Reserved.

## その他(上程票確認)

#### 上程票の確認をします。

![](_page_23_Picture_27.jpeg)

## その他(議案データ確認)

## 議案データの「確認」をクリックすると上程票を確認できます。

![](_page_24_Picture_25.jpeg)

「閉じる」をクリックすると画面が閉じます。

#### その他(資料DL)

画面右上の「資料DL」をクリックすると、各種資料をダウンロードできます。

![](_page_25_Picture_2.jpeg)

上程票・アジェンダシステムにログインしていない状態でも「資料DL」を行なうことが可能です。

各種資料のダウンロードができます。

![](_page_26_Picture_59.jpeg)

※ 画面はサンプルとなります。

※ お使いのブラウザによってリンク押下後の操作方法が変わります。 ※ お使いのパソコン設定およびファイルによってはダウンロードされず直接ファイルが開きます。

#### IEの場合

![](_page_26_Picture_60.jpeg)

2017gian\_form…zip ^

※ お使いのブラウザに合わせて保存してください。

#### 質問・意見の確認

ログイン直後の会議一覧ページにある「上程管理」のリンクを押すと、自身が上程した一覧画面が 表示されます。

会議一覧

会議を絞り込みできます。 [すべて] [正副会頭会議] [當任理事会] [理事会]

![](_page_27_Picture_46.jpeg)

上程票一覧の最右列の「質問意見」に質問があれば質問件数と返信の件数が表示されます。 リンクをクリックすると質問の内容表示・返信画面が表示されます。

→ 上程票一覧

![](_page_27_Picture_47.jpeg)

## 質問・意見の閲覧と返信

質問意見の内容が閲覧できます。内容下のテキストBOXに返信内容を入力して返信ボタンをク リックすると返信内容が登録されます。また質問内容や返信内容をまとめてCSVでダウンロードす ることも可能です。

![](_page_28_Picture_32.jpeg)